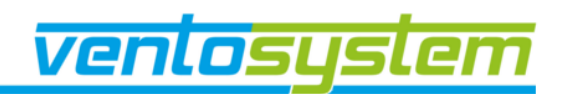

Warsaw, November 2021

# **Instructions for use - Ventos Online**

VENTOS ONLINE is intended for use by designers to calculate natural ventilation. The program is mainly suitable for industrial facilities in which, as a result of a manufacturing process, a significant thermal load is created. The a thermal current generated by a heat source in industrial facilities is a sufficient "driving force" behind ventilation which gusts of wind are not able to disturb.

# **Language**

There are 3 language versions available (Polish, German and English). Language can by changed by using the button in upper right corner of page.

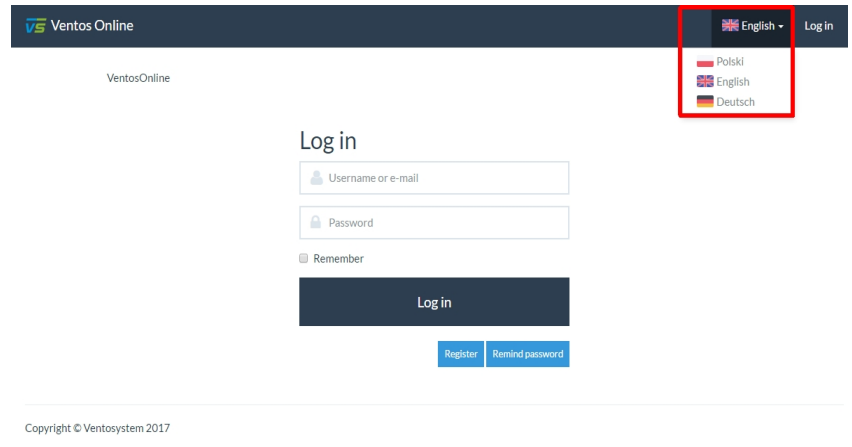

## **Register**

In order to Register, please click on the "Register" button. When registering you must fill in all required fields. Your registered account will need to be activated by the administrator. Which can take up to # working days. Only after your account has been registerd and activated, you will be able to login using your login data.

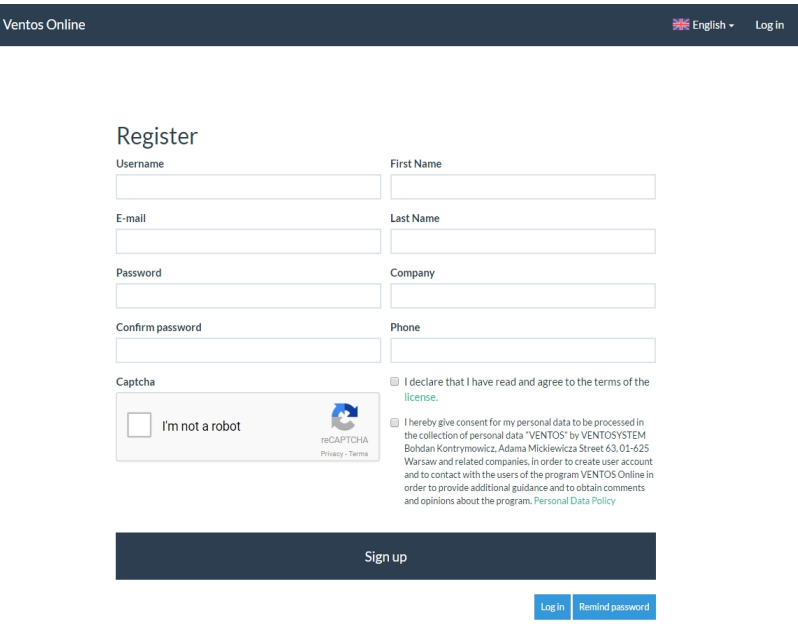

VENTOSYSTEM Bohdan Kontrymowicz ul. A. Mickiewicza 63, 01-625 Warszawa NIP: 525-143-73-00 ; Regon: 140112667

#### **Log in and Remind password**

After the registration and activating process, the user is able to put in his credentials to have access to the Ventos program. If by chance the user forgets his login credentials, they may select the "Remind password" button and use their registered email to be resent a link to change their password.

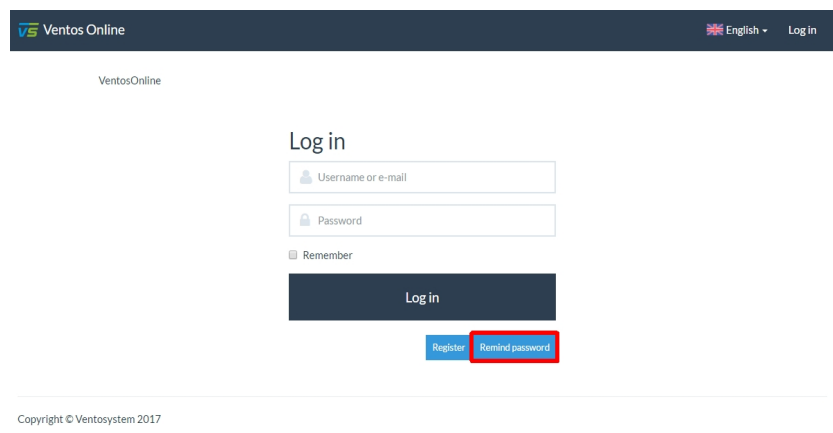

### **Calculations**

After logging in, the home page will be presented and the program license will be found here. In order to access the calculations screen, selected the "Projects" button from the top menu.

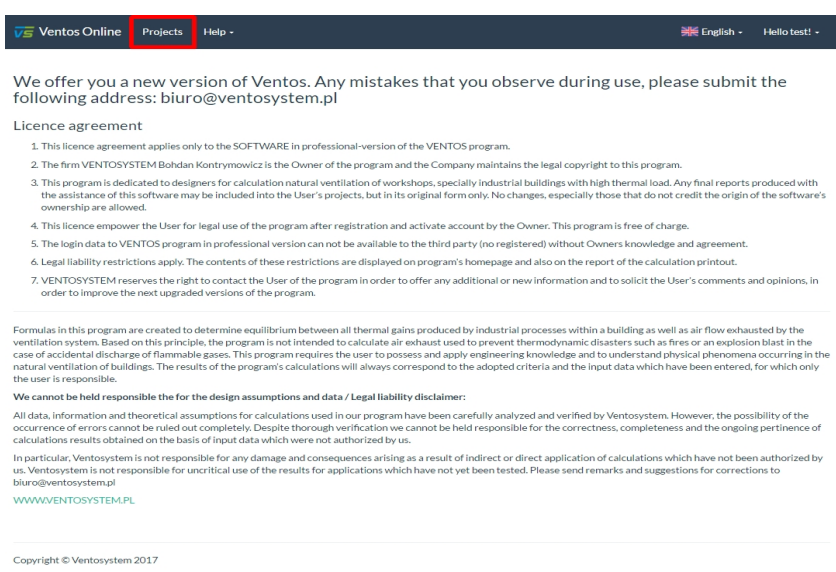

# **Add project**

As a first step before starting calculations, add a new project by entering data such as:

- Object (e. g. power plant)
- Client (e.g. Investor, General Contractor, etc.)
- Project Number

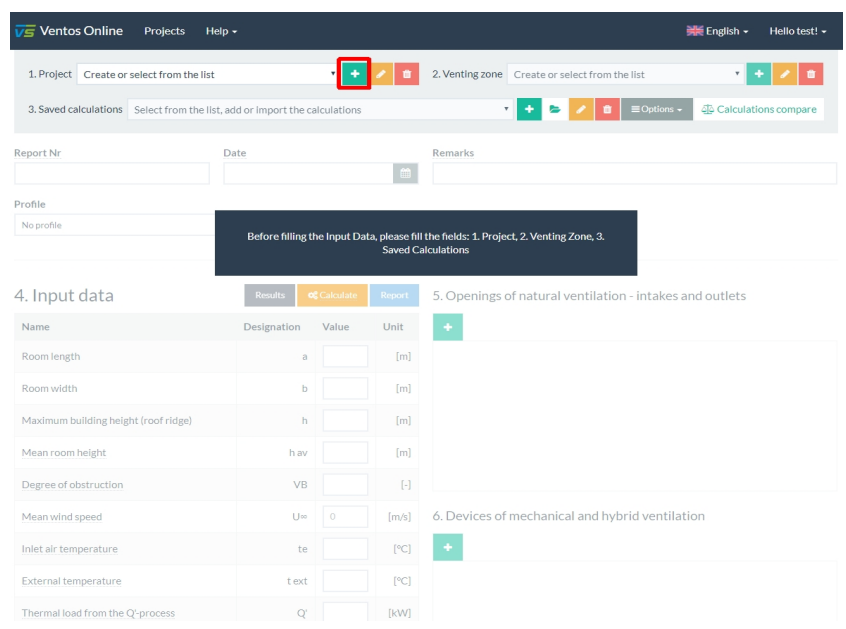

# **Add venting zone**

Next, add a venting zone for which calculation will be done. Each project can have multiple venting zones added. Adding the area entering data such as:

- Venting zone (e. g. boiler-house, machine-room)
- Calculations author

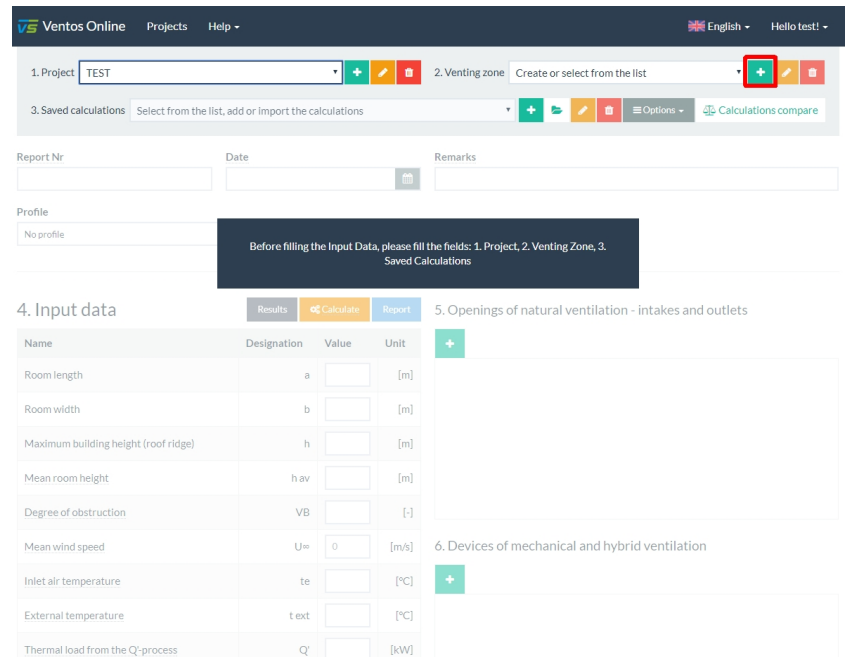

User always can edit entered information about project and venting zone.

## **New calculation**

To perform a new calculations, select from the list, or push the green button "+" add or import the data from your disc. Remember to save your data using the "Options" button as pressing the "+" will clear all data thats been filled:

- 4. Input data
- 5. Openings of natural ventilation intakes and outlets
- 6. Devices of mechanical and hybrid ventilation.

For each venting zone User can add many calculations entering information such as:

- Report Number
- Date
- Remarks

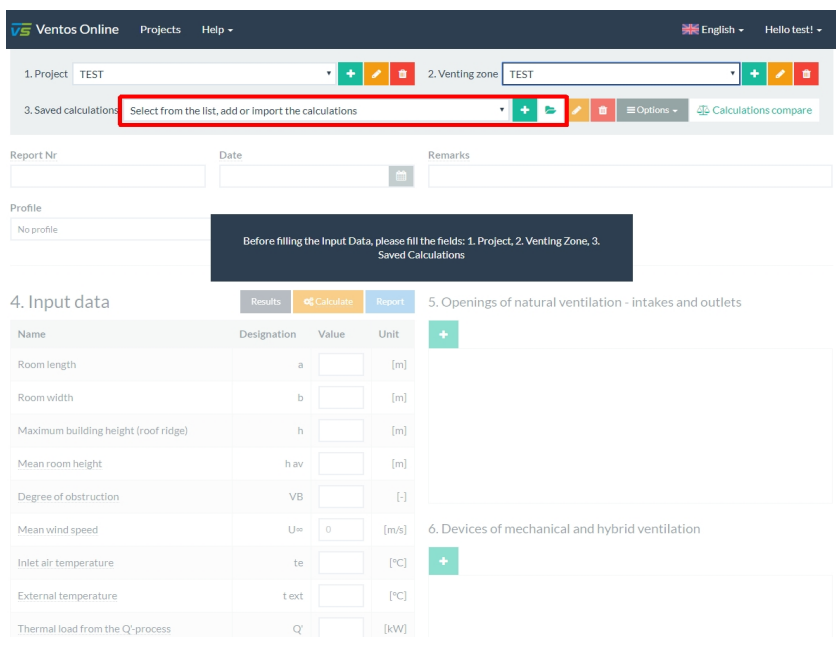

## **Entering data**

Enter input data about object, openings of natural ventilation and devices of mechanical or hybrid ventilation. Next openings can be added by using plus symbol (+). Names of devices offered by Ventosystem are available from the drop-down list. There are help tips for many input data. At least two devices at two different heights are required.

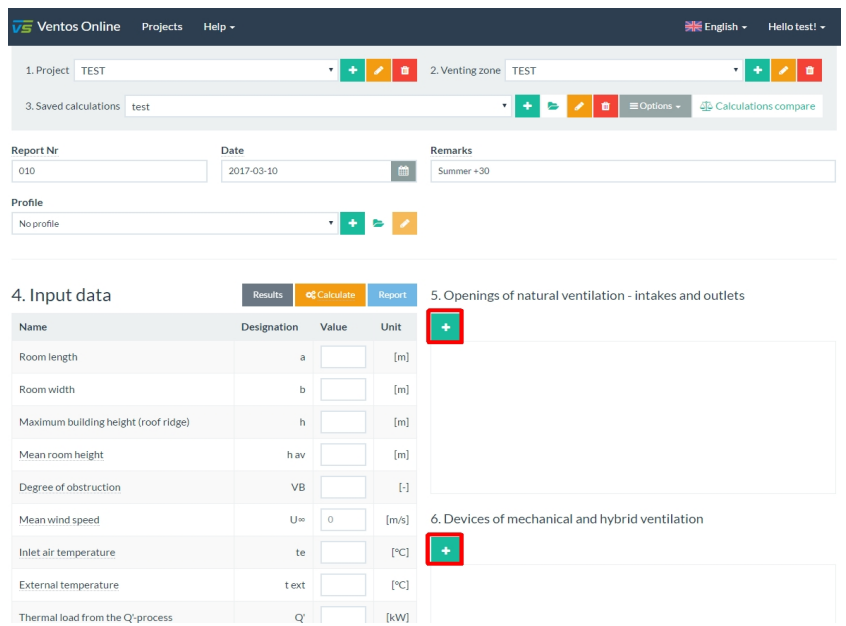

## **Help**

In the help section there is information about the devices that Ventosystem offers with an explanation of the specific cases for the calculations.

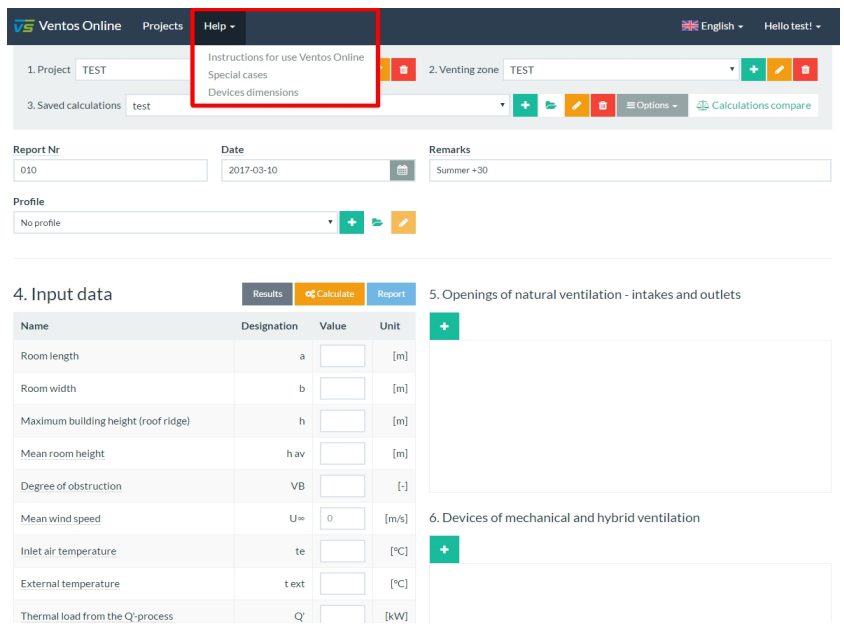

### **Results**

Once all the data has be filled in, click the "Calculate"button for your results. Clicking the "Result" button will take you back to your filled in data.

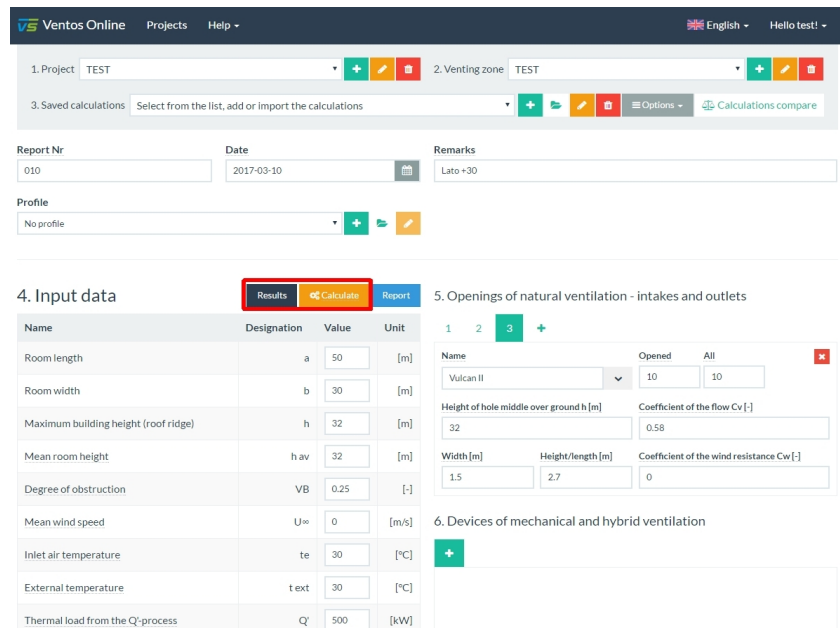

## **Report**

The final result of the calculation is a report containing all input data and results. It presents the results for each opening and for each device. At the end of the report there is a schematic drawing of the building with a pressure difference distrubution. The report can be displayed in Polish, English or German, regardless of the language in which we work in the program. You can download the report in PDF format.

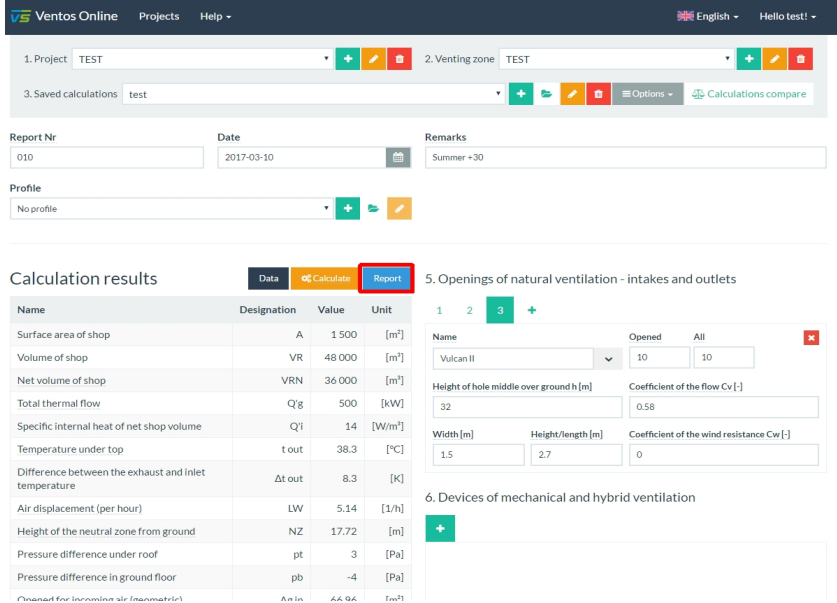

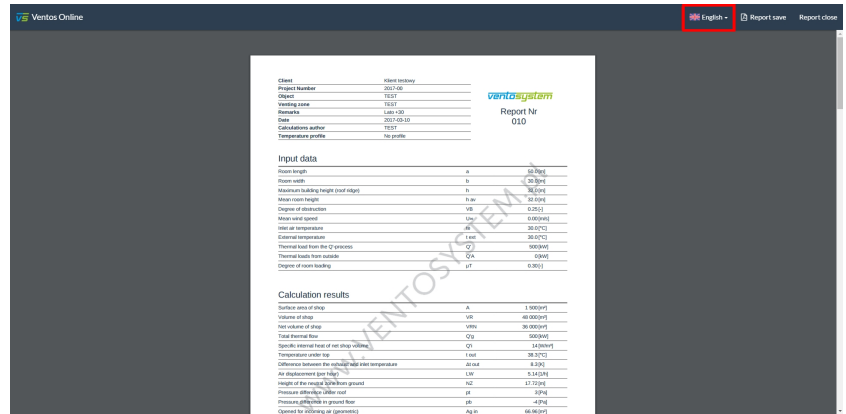

# **Save and Save as**

Each new calculation can be saved using the "Save" or "Save as". The "Save As" creates a new calculation and "Save" overwrites the current calculations.

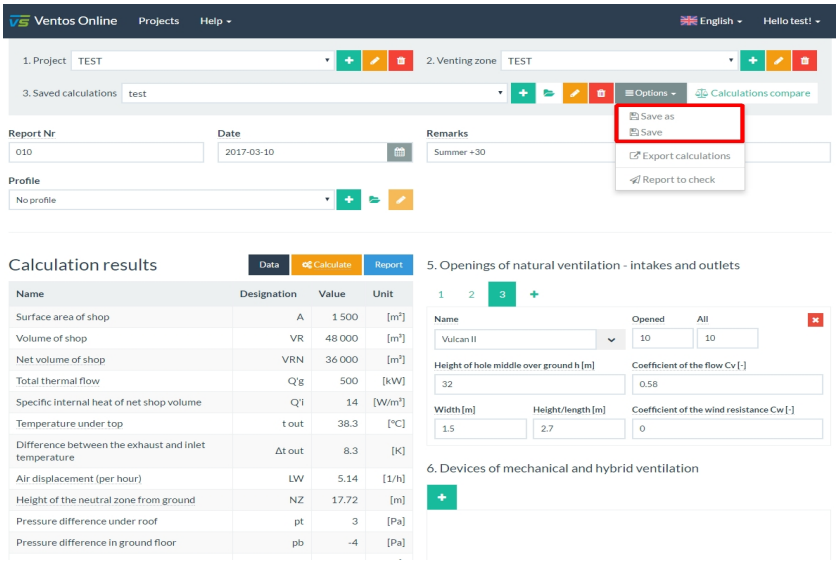

## **Delete calculations**

Calculations that are no longer needed can be deleted using the "Delete calculation" button.

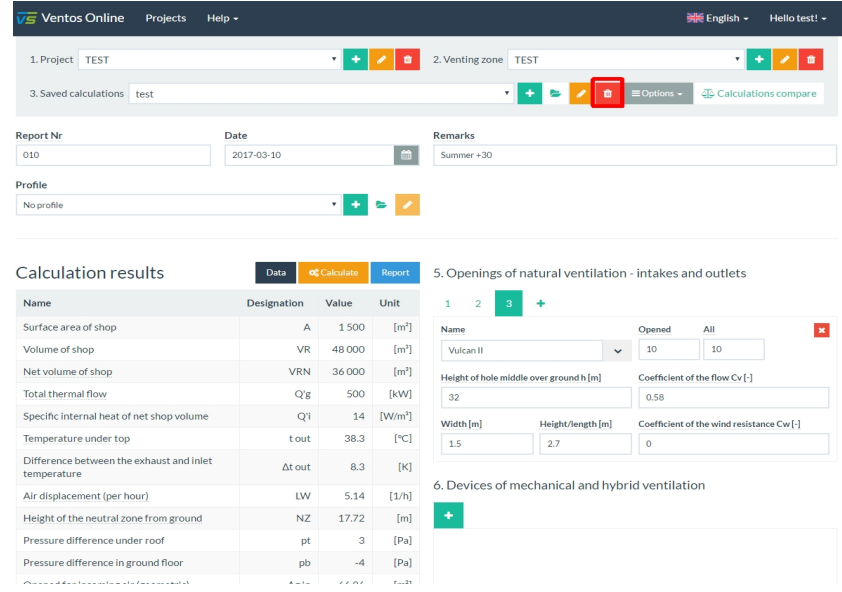

# **Temperature profile**

In the calculation, you can use available temperature profiles. At this time profiles are available for the boiler of a power plant and a glassworks. Users are able to also create their own profiles.

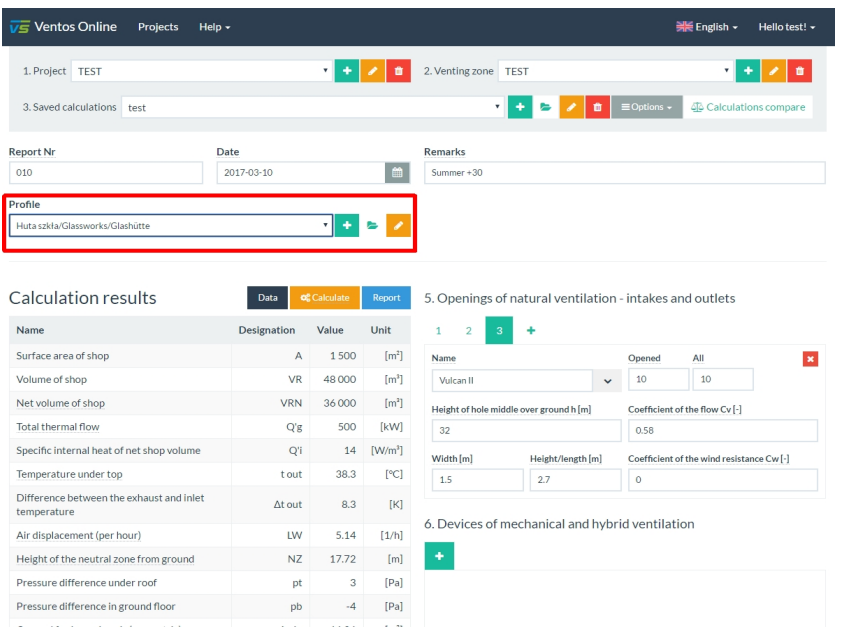

#### **Calculations compare**

For convenient and easy comparisons between different calculations in the same venting zones, click the "Calculations compare" button. This function allows you easily compare 6 calculations. To compare you can also add openings of natural ventilation or devices of mechanical and hybrid ventilation.

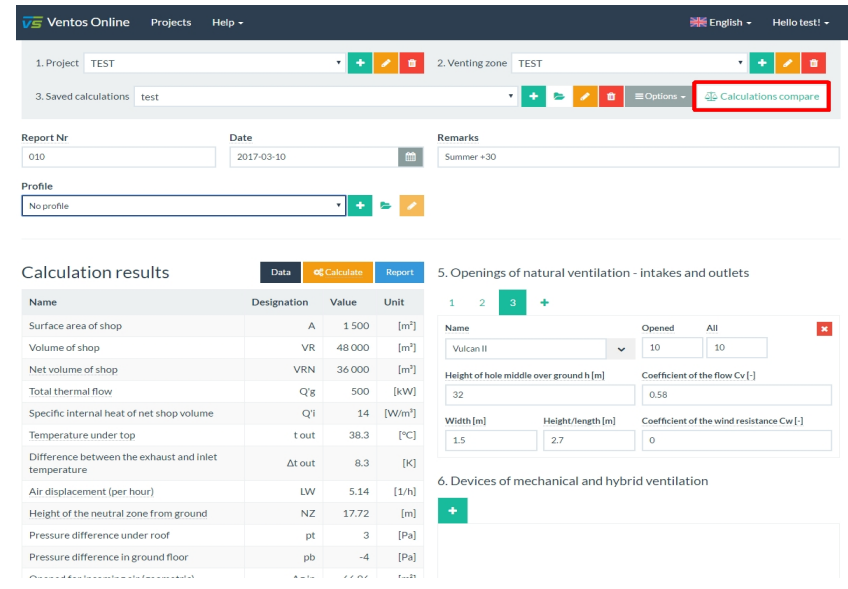

#### **Import calculations and Export calculations**

This function allows you to save the file with currently open calculations on your computer (Export calculations) and load calculations with a computer (Import calculations). Imported calculations are saved in currently open venting zone. It is possible to import calculations from current and previous version of the program. Exported files are only compatible with current version.

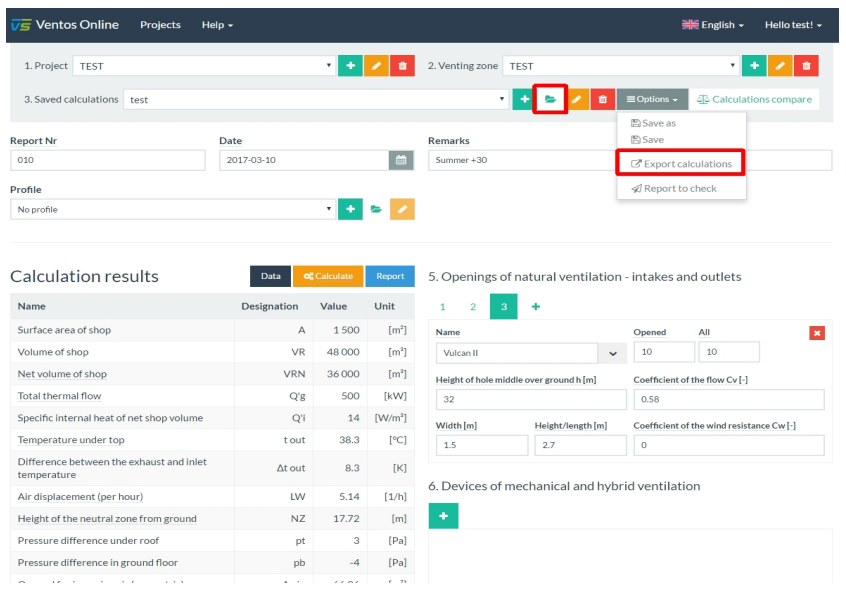

# **Report to check**

Using this function will automatically send the current calculation to the administrator. The correctness of the calculations will be checked by the administrator. The administrator will be in contact with the user who reported the calculations.

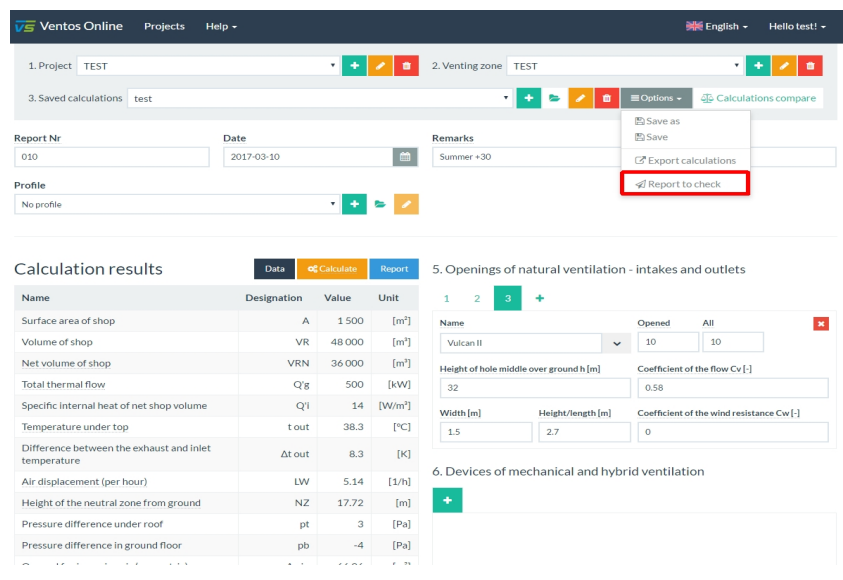